Surfer スタートガイド

# 1. ユーザインターフェース

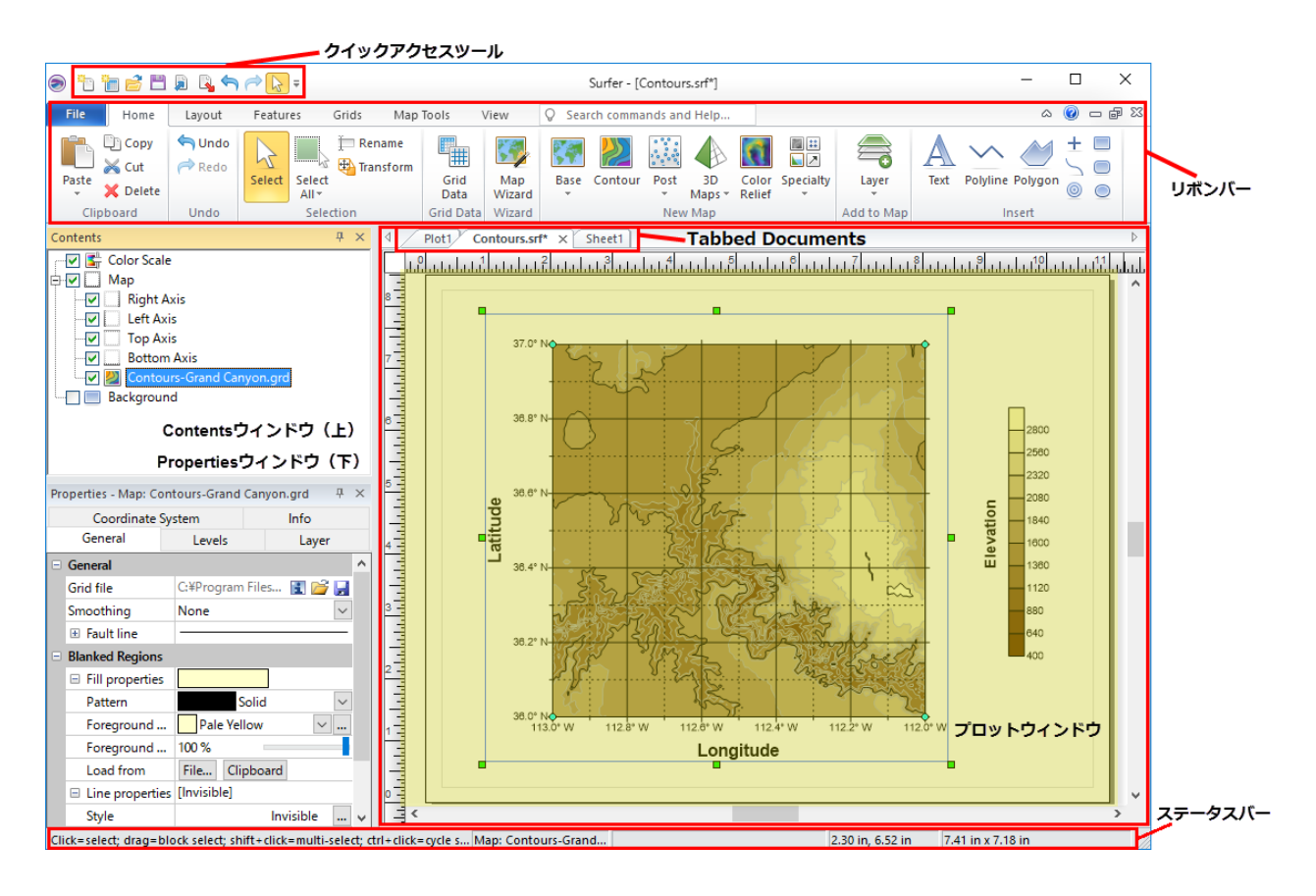

#### 1.1. Tabbed Documents

右側のパネルには、プロット、3D ビュー、ワークシート、グリッドノードエディタの 4 種類 のウィンドウが、**Tabbed Documents**(タブ付きドキュメント)として整理されて表示され ます。

- plot(プロットウィンドウ):マップを作成、編集、表示
- worksheet(ワークシートウィンドウ):データを表形式で表示、編集、保存
- 3D view(3D ビュー):マップを 3D で表示、出力
- grid node editor(グリッドエディタ):グリッドの Z 値を表示、編集

Plot1\*  $\times$  Sheet1 ∢ Sheet2 سامنما والمتماسية والمتحاسب والمسامل

1

< LightStone 株式会社ライトストーン

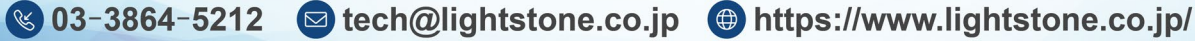

1.2. Contents ウィンドウ

プロット、グリッドエディタ、3D ビューウィンドウ内の全オブジェクトの階層リストを表示 するウィンドウです。各オブジェクトの選択、表示の切り替え、編集、削除が可能です。ま た、オブジェクトの移動を禁止するために、位置をロックすることもできます**。**

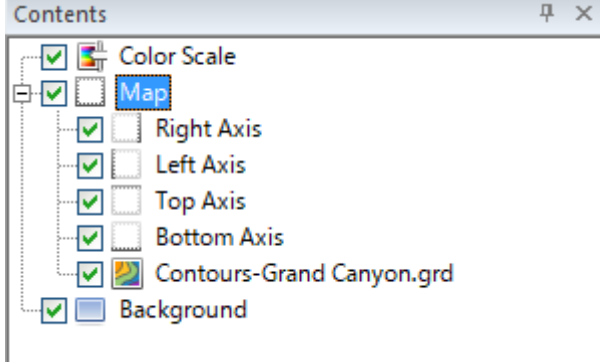

1.3. Properties ウィンドウ

マップや軸、凡例など、Contents ウィンドウで選択されたオブジェクトの全プロパティを表 示し、編集が可能です。

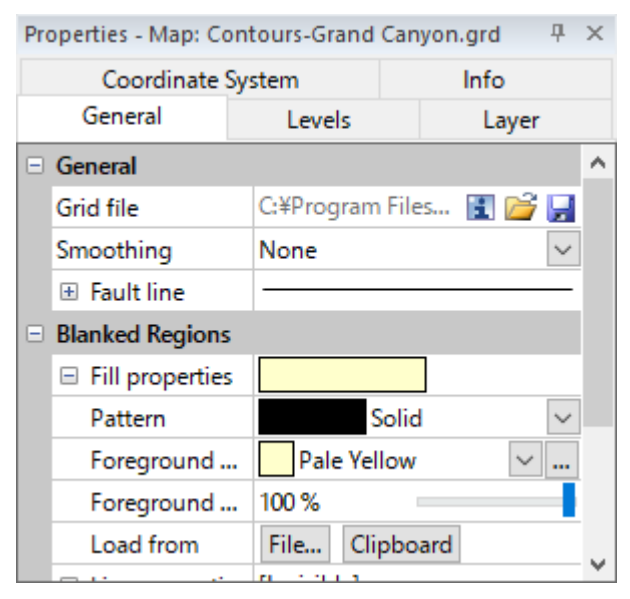

2

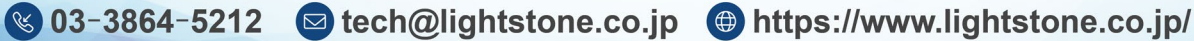

### 2. マップの作成

2.1. XYZ データファイルからグリッドベースのマップを作成する

Surfer では、XYZ データファイルからグリッドベースのマップを作成するのが一般的な使用方 法です。なお、ポストマップ・ベースマップ・ポイントクラウド・ドリルホールマップはグリ ッドファイルを使用しません。

以下は、XYZ データファイルからグリッドベースのマップを作成する一般的な操作です。

1. XYZ データファイルを用意します。ASCII テキストエディタや Microsoft Excel など外部の ソフトを使用して作成したものだけでなく、Surfer ワークシート上でも作成することもでき ます。

**New Worksheet** で新しいワークシートウィンドウを開いて XYZ データを作成し、**File: Save As** を選択して**名前を付けて保存**を行い .dat ファイルなどとして保存できます。 詳細は、5.1. [ワークシートの保存](#page-12-0) を参照してください。

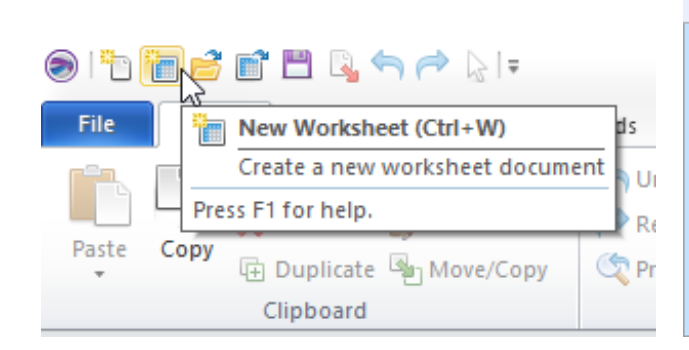

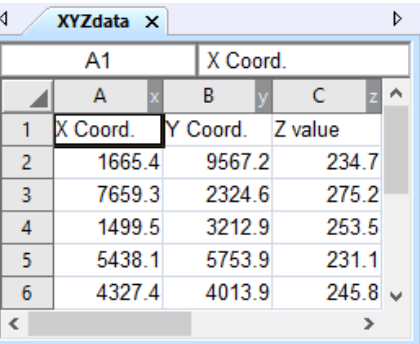

2. データポイントを表示するには、**New Plot** で新しいプロットウィンドウを開き、**Home: New Map:Post** コマンドをクリックします。

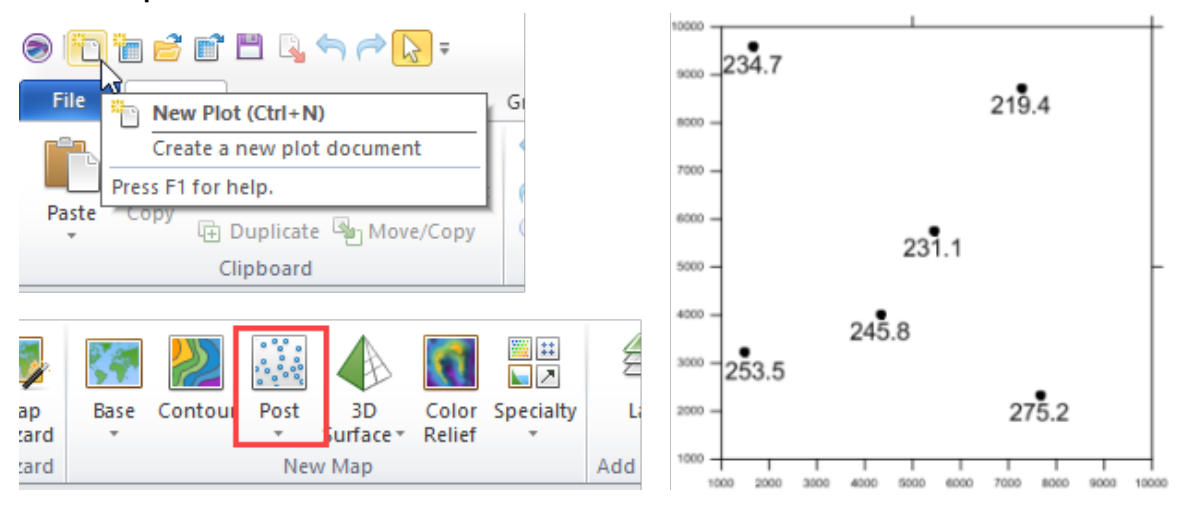

< LightStone 株式会社ライトストーン

(§ 03-3864-5212 G tech@lightstone.co.jp ⊕ https://www.lightstone.co.jp/

3. **Home:Grid Data:Grid Data** コマンドで、

XYZ データファイルをグリッドファイル(.GRD ファイル)を作成・保存します。 詳細は、2.3. [グリッドデータの作成](#page-7-0) を参照してください。

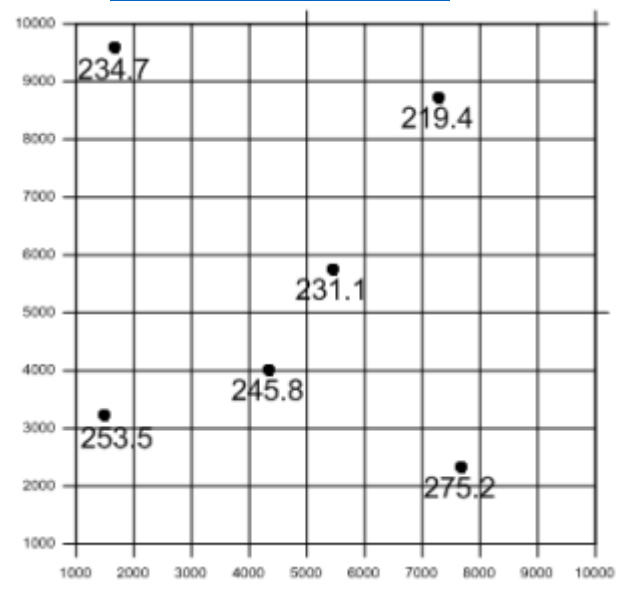

4. マップを作成するには、**Home:New Map** で作成したいマップの種類を選択し、用意した グリッドファイルを選択します。

グリッドベースのマップには、等高線、3D サーフェス、3D ワイヤーフレーム、カラー起伏 図、峰と凹地、ベクトル、流域、可視領域、グリッド値があります。

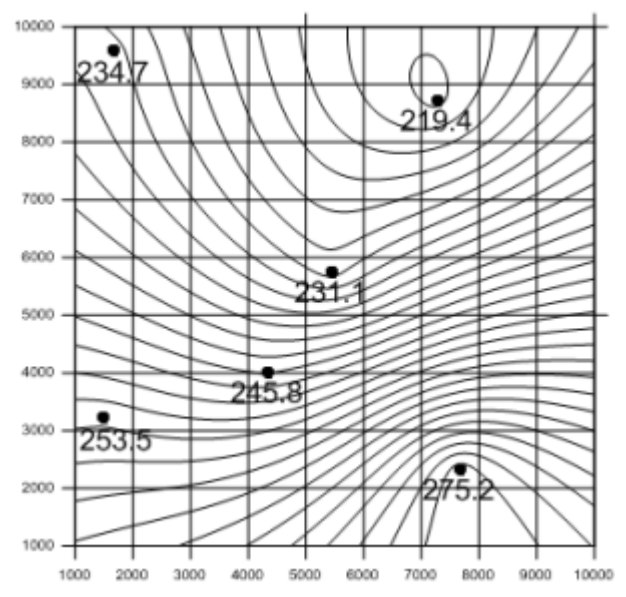

< LightStone 株式会社ライトストーン

4

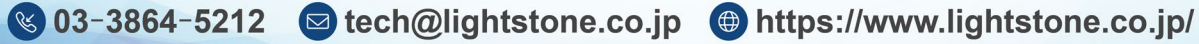

5. マップを選択すると、**Properties** ウィンドウにマップのプロパティが表示されるので、必 要に応じて編集できます。

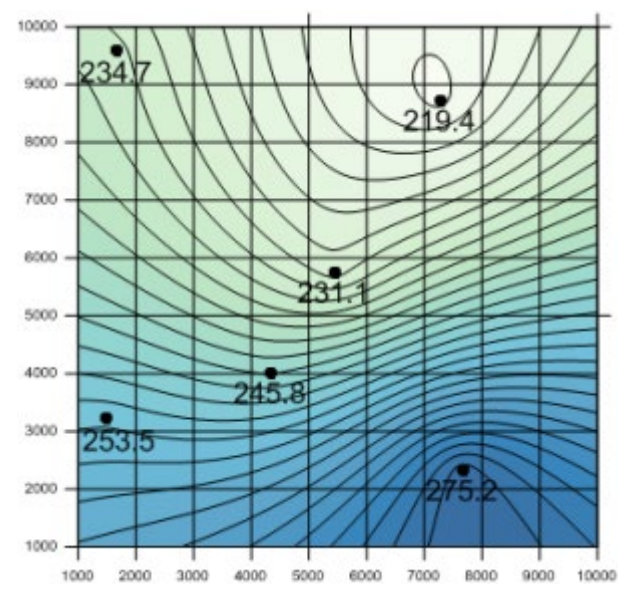

6. **File:Save** をクリックして.SRF ファイルとして保存します。このファイルには、マップ を再作成するために必要なすべての情報が含まれます。

詳細は、5.2. マップの保存 (Surfer files: \*.SRF) を参照してください。

#### **ODESEBRAAR:**

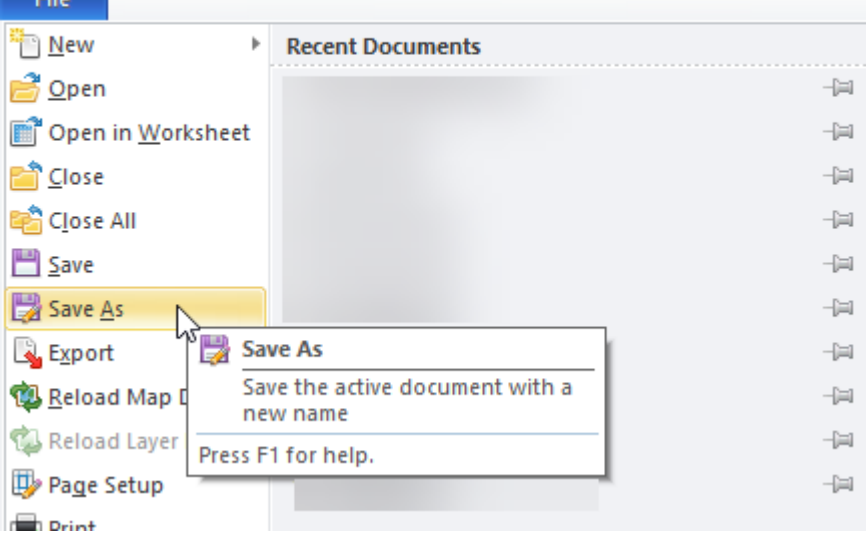

5

< LightStone 株式会社ライトストーン

S 03-3864-5212 Stech@lightstone.co.jp ⊕ https://www.lightstone.co.jp/

2.2. Map Wizard

**「Map Wizard」**というマップ作成を行う別の方法もあります。Map Wizard は、生データから 1 つ以上のレイヤを持つマップを作成するプロセスを、ステップごとに設定しながら実行しま す。必要に応じて、データをグリッド化して、グリッドベースのマップレイヤを作成します。 Map Wizard の実行後、プロットウィンドウでマップが作成されるか、レイヤがマップに追加 されます。

1. **Home** タブから **Wizard:Map Wizard** をクリックします。

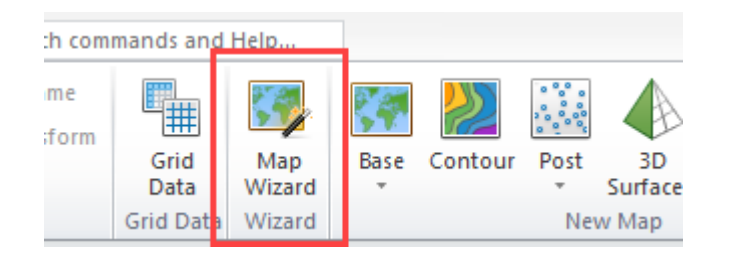

2. **Map Wizard - Select Your Data** で、**Select File** リストからマップの作成に使用するデー タ、境界、グリッド、画像のファイルを選択します。すると **Data Preview** セクションにデ ータファイルのプレビューが表示されます。データソースを選択したら、**Next** ボタンをク リックします。

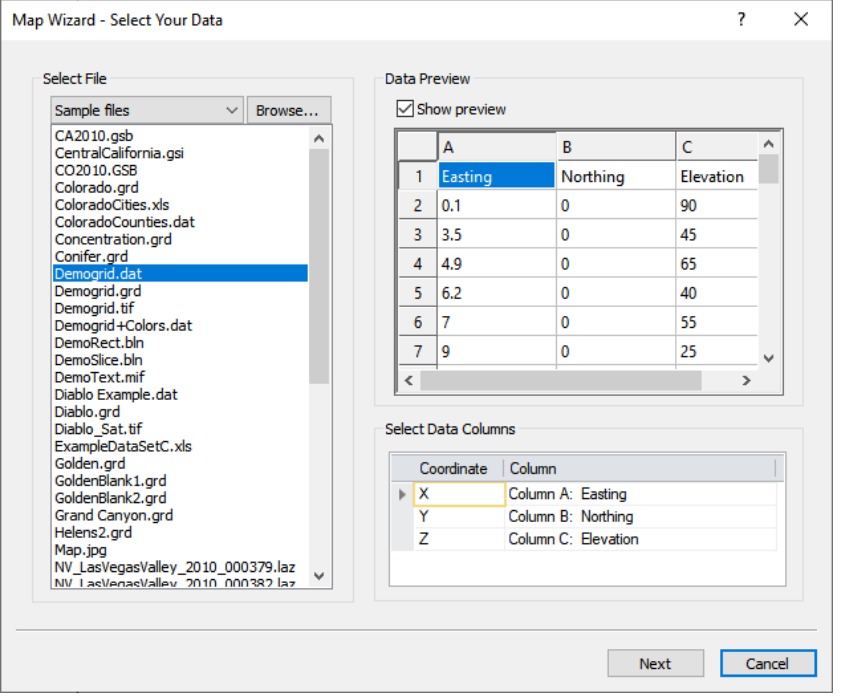

< LightStone 株式会社ライトストーン

(§ 03-3864-5212 G tech@lightstone.co.jp ⊕ https://www.lightstone.co.jp/

3. **Map Wizard - Select Your Map Type** で、1 つ以上のマップレイヤタイプを選択し、新し

いマップを作成するか、既存のマップに新しいレイヤを配置するかを決定します。

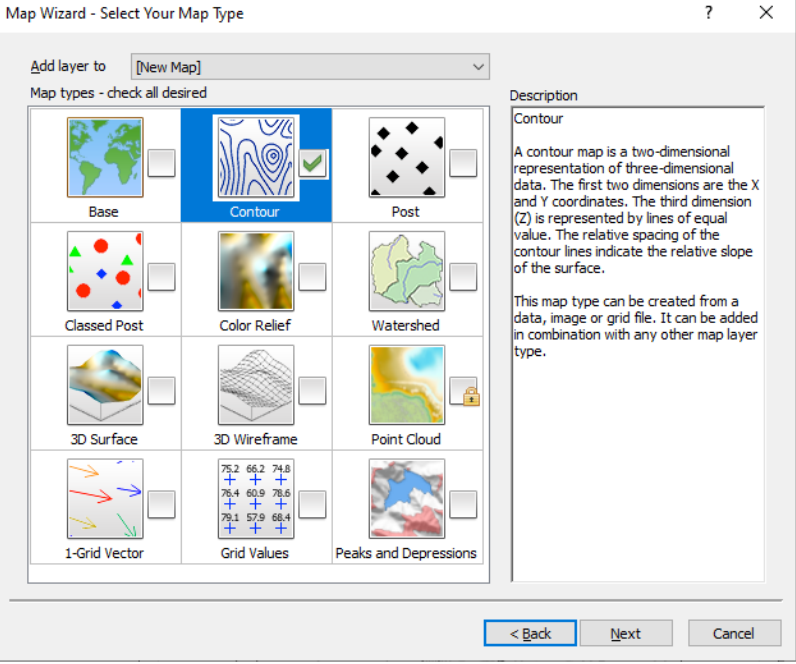

4. **Map Wizard - Select Gridding Parameters** で、最初の 2 つの手順でデータファイルとグ リッドベースのレイヤを選択した場合は、グリッドファイルを作成します。

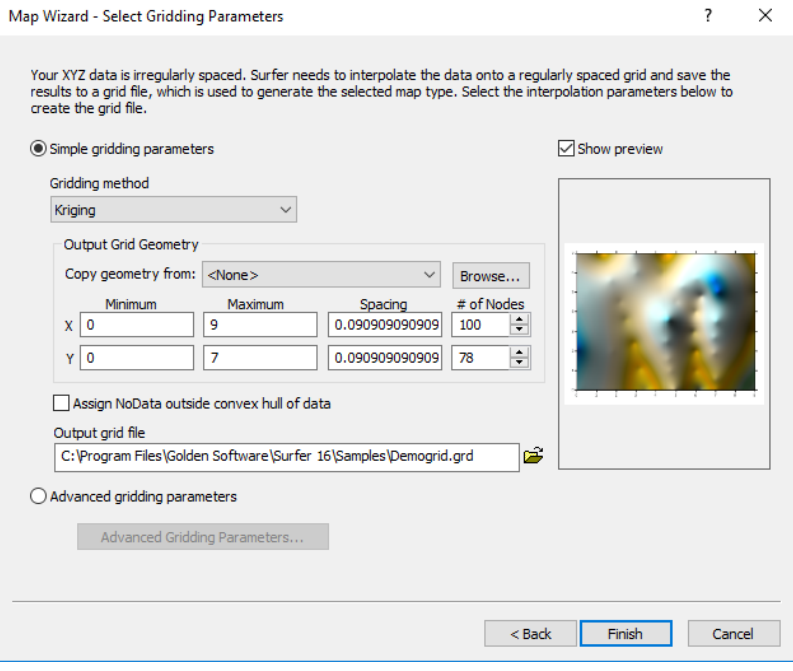

5. **Finish** ボタンをクリックするとマップが作成されます。

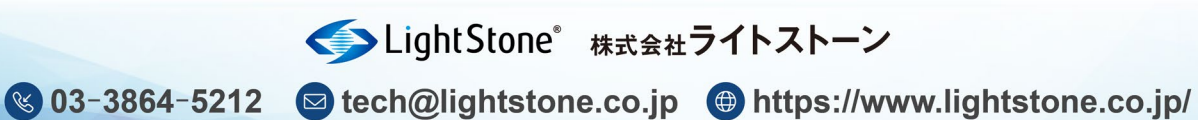

7

<span id="page-7-0"></span>2.3. グリッドデータの作成

グリッドベースのマップタイプを作成するには、グリッドファイルが必要です。データファ イルは通常、ランダムな間隔のファイルであり、このデータを等間隔のグリッドに変換する 必要があります。

そのため、**Home:Grid Data:Grid Data** コマンドで **Grid Data** ダイアログを開き、XYZ デ ータファイルからグリッドファイル(.GRD ファイル)を作成・保存します。

1. **Grid Data - Select Data** ページにて、入力データファイルとグリッディング法などを設定 します。**次へ**ボタンをクリックして進みます。

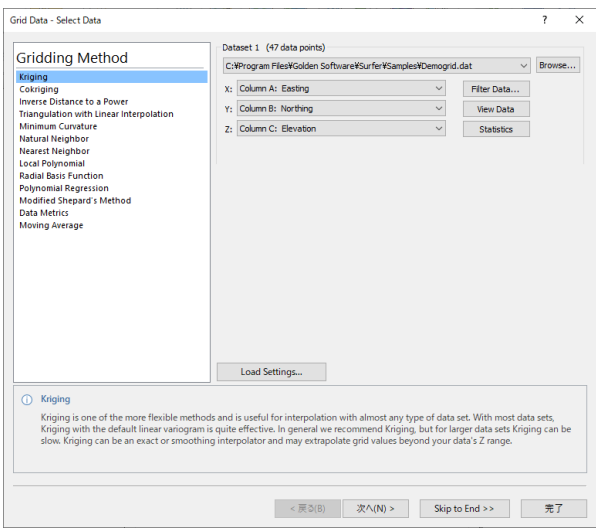

2. **Grid Data - Select Data** ページの **Gridding Method** で Kriging か Cokriging を選択する と、**Grid Data - Variogram** ページが表示されます。Surfer には、バリオグラムモデリング 機能が備わっており、データに適切なバリオグラムモデルの選択をサポートします。

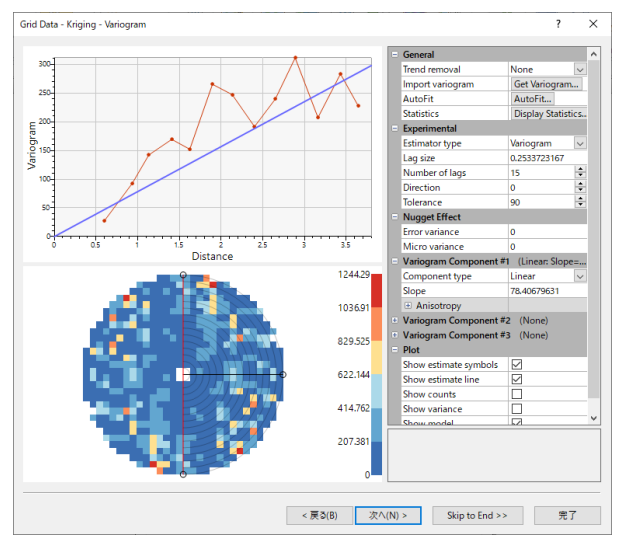

< LightStone 株式会社ライトストーン

(§ 03-3864-5212 **S**tech@lightstone.co.jp **⊕** https://www.lightstone.co.jp/

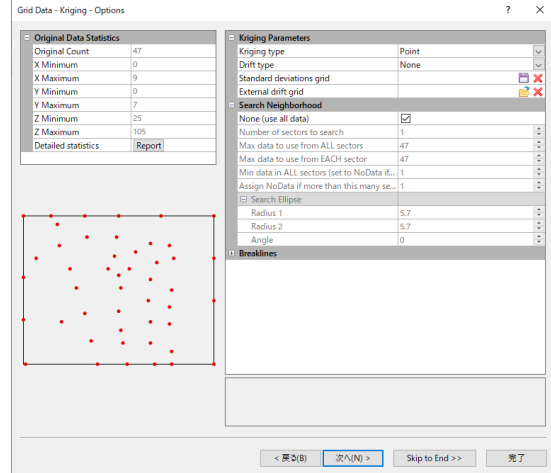

3. **Grid Data – Options** ページで詳細なグリッドオプションを設定します。

4. **Cross Validation** ページでは、交差検証を行いグリッディング法の精度を評価します。

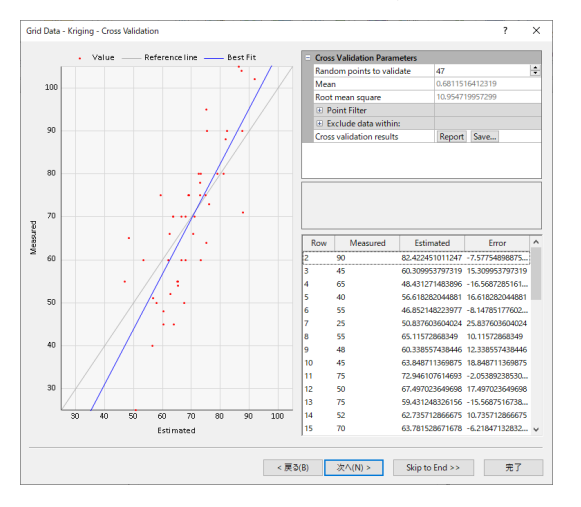

5. **Grid Data - Output** ページにて、データの最小/最大値の指定、NoData の割り当て、な ど、グリッドファイルの出力オプションを設定します。

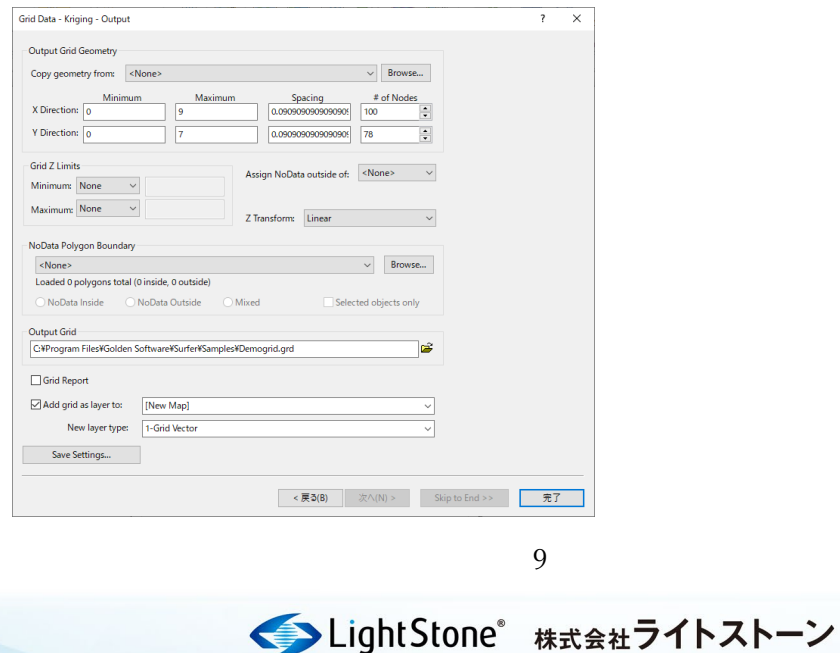

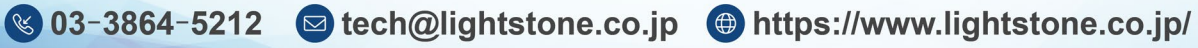

## 3. マップを 3D で表示する

**3D View** ウィンドウは、複雑なマップを見るときに役立ちます。視点の移動やズーム・パン、 ライティングなど、見やすく調整も可能です。

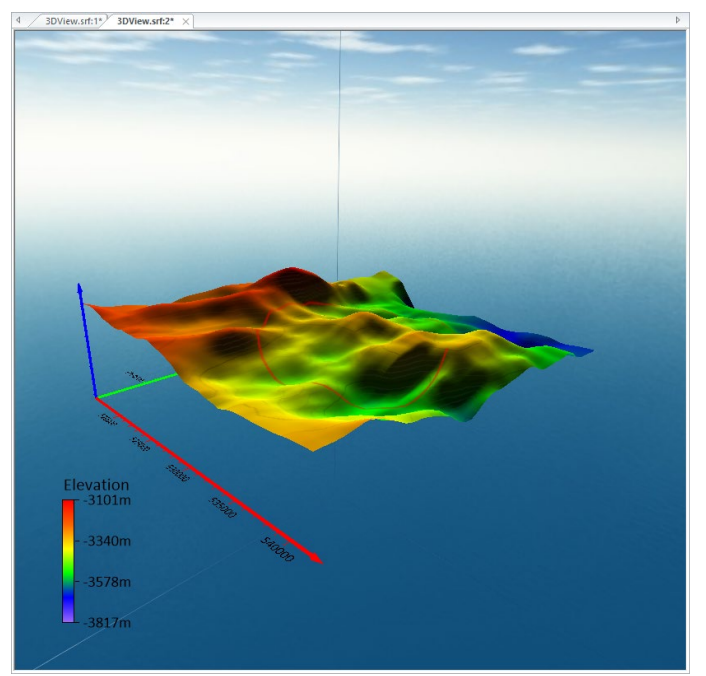

1. **Contents** ウィンドウで、マップフレームを選択します。

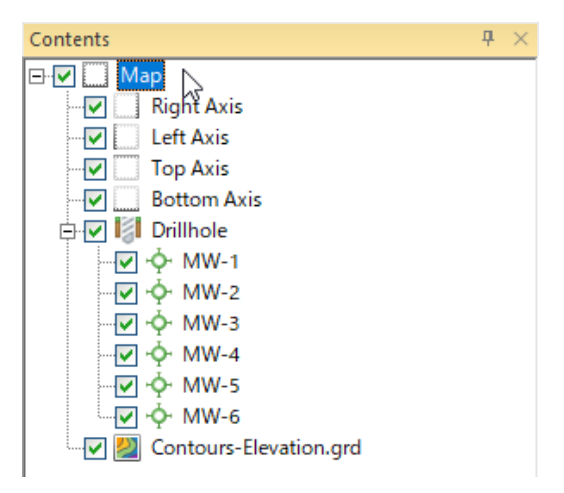

2. **Map Tools:View:3D View** を選択します。

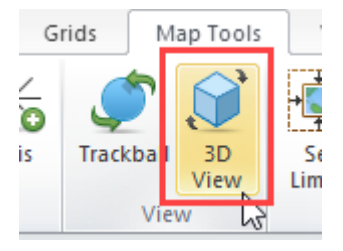

< LightStone 株式会社ライトストーン

S 03-3864-5212 Stech@lightstone.co.jp ⊕ https://www.lightstone.co.jp/

## 4. マップの編集

4.1. Contents ウィンドウ

**Contents** ウィンドウには、プロットウィンドウ内のオブジェクトが階層リストとして表示さ れます。**Contents** 上でオブジェクト名をクリックして選択すると、**Properties** にそのプロパ ティを表示します。プロットウィンドウが更新され、選択したオブジェクトに選択ボックスが 表示されます。

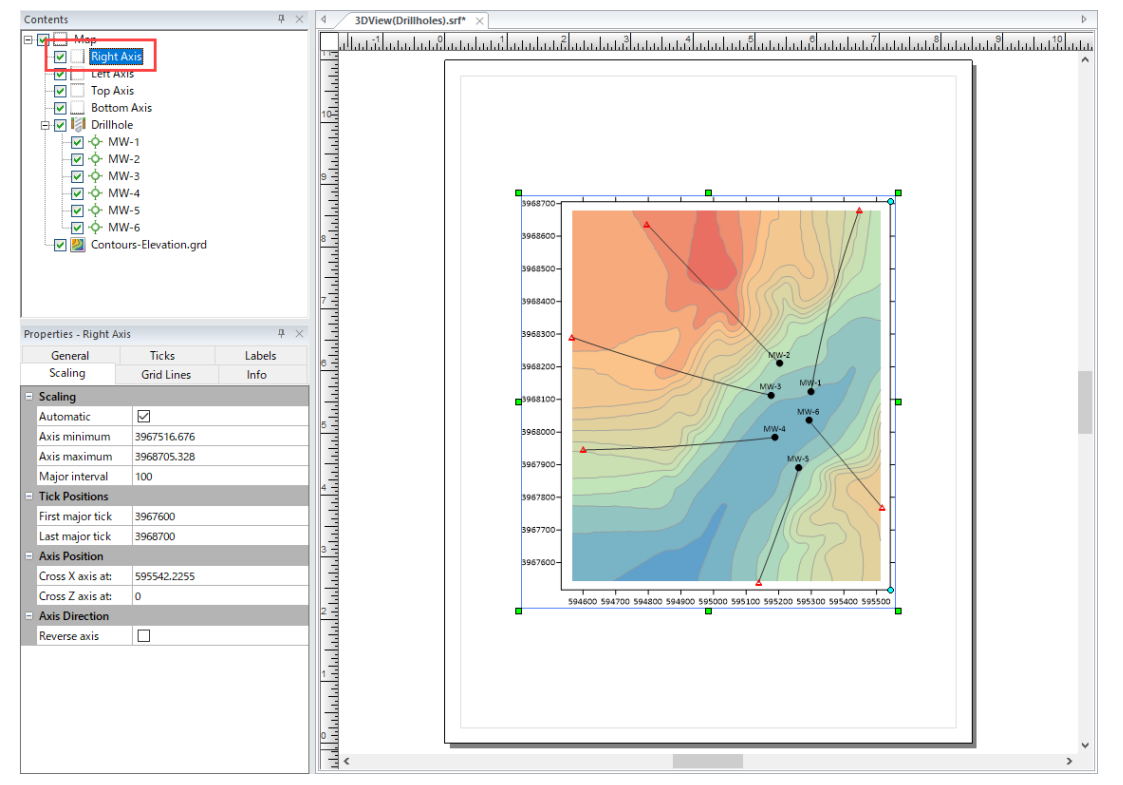

オブジェクトをドラッグしてリストの上下へ動かすことで、オブジェクトの表示順序(グラフ 上での前後)を変更することができます。

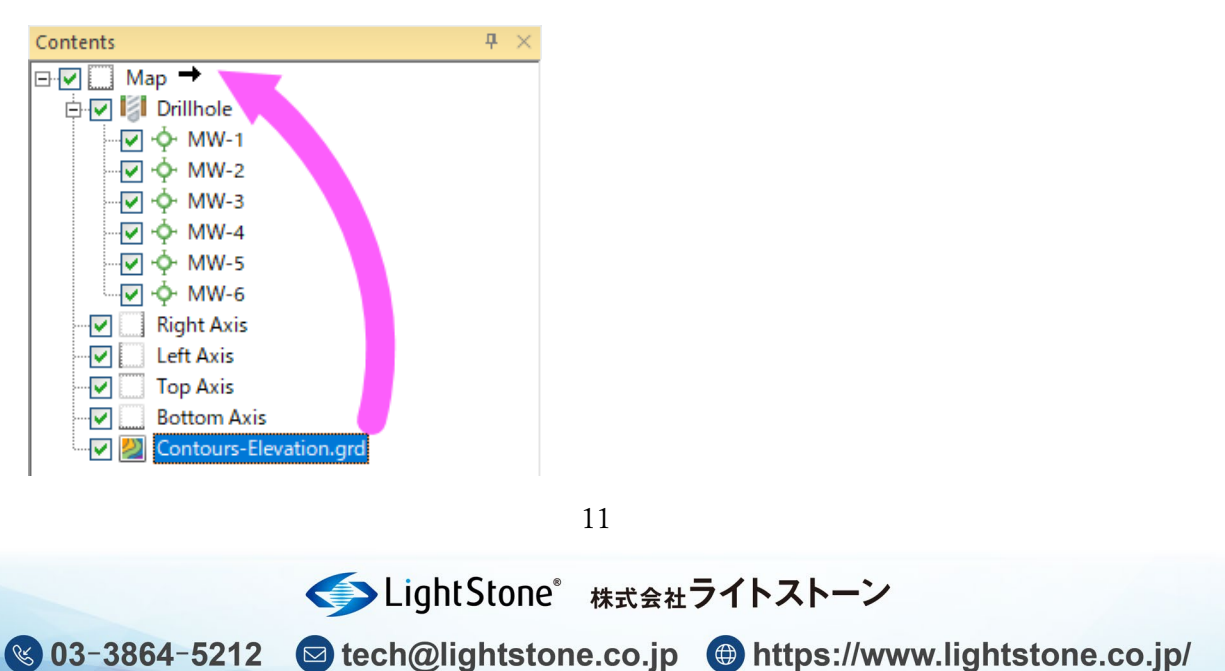

#### 4.2. Properties ウィンドウ

**Properties ウィンドウ**には、選択したオブジェクトのすべてのプロパティのリストが含まれて います。選択したオブジェクトのプロパティは、Properties 内で要素がタブ分けされます。タ ブに大別された要素は、各タブ内にリストとして表示され、任意に変更できます。

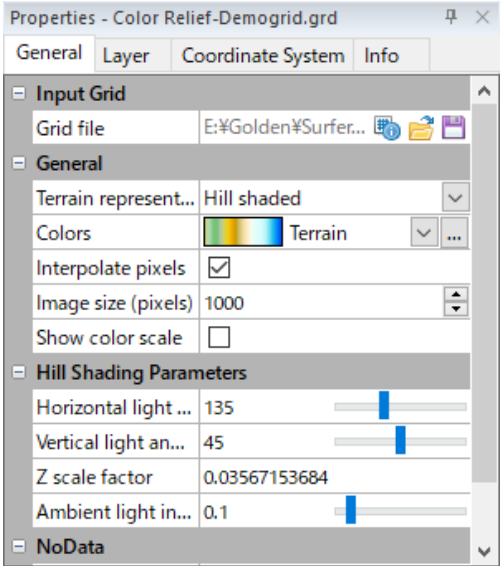

12

< LightStone 株式会社ライトストーン

S 03-3864-5212 Stech@lightstone.co.jp + https://www.lightstone.co.jp/

### 5. 保存

プロットおよびワークシートウィンドウで **File:Save As** を選択すると**名前を付けて保存**ダイ アログが表示されます。

グリッドエディタで **File:Save As** を選択すると **Save Grid As** ダイアログが表示されます。

<span id="page-12-0"></span>5.1. ワークシートの保存

ワークシートファイルを保存するときに、ファイル名に適切な拡張子を入力してファイル形式 を指定できます。必要なファイルが ASCIIDAT ファイルの場合は、MYDATA.DAT などとファ イル名を入力します。.DAT 拡張子は、ファイルを ASCIIDAT ファイルとして保存するように指 定します。

拡張子がファイル名に含まれていない場合、ファイル形式は「ファイルの種類」によって決定 されます。例えば、MYDATA と「ファイル名」に入力され、「ファイルの種類」が XLS Excel Spreadsheet (.XLS) に設定されている場合、.XLS ファイルとして保存されます。

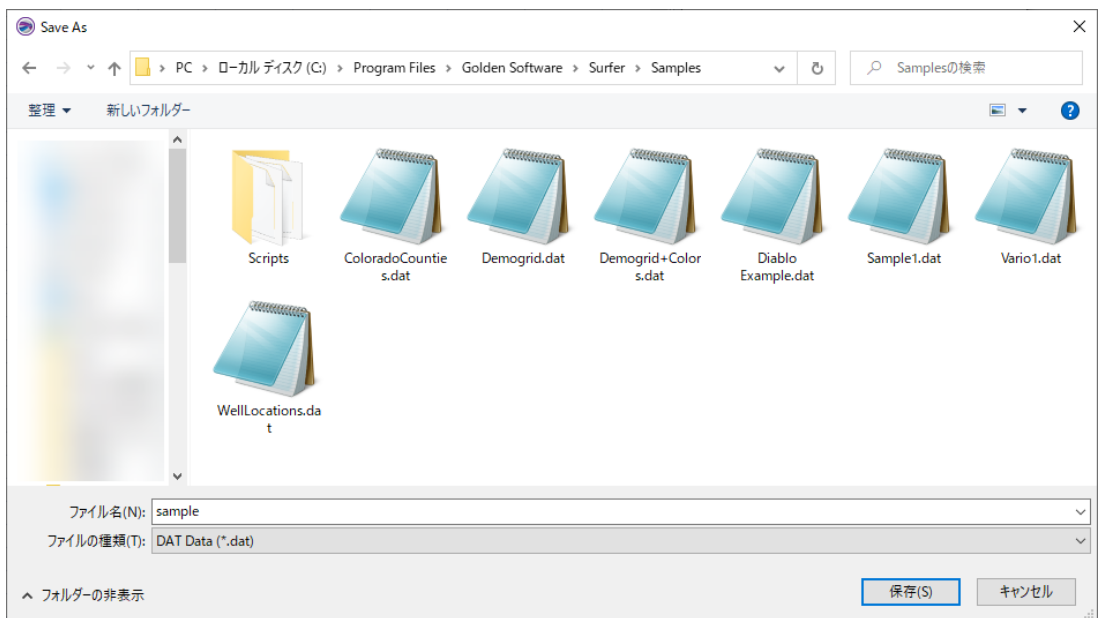

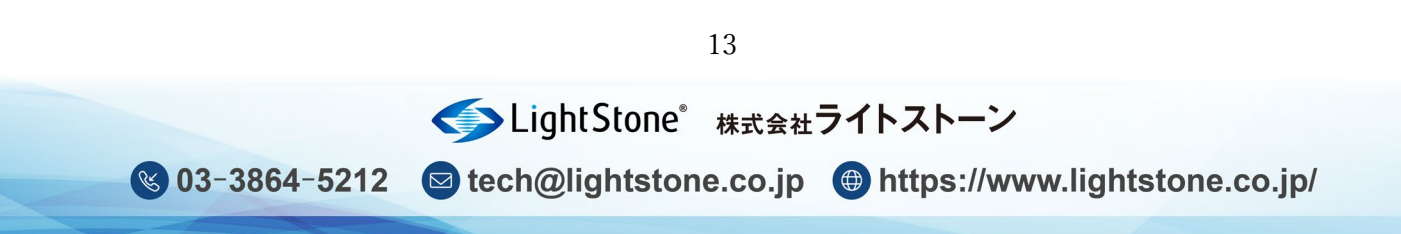

<span id="page-13-0"></span>5.2. マップの保存 (Surfer files: \*.SRF)

SRF ファイルには、プロットウィンドウに含まれる全てのオブジェクトとその設定が格納され ます。

ちなみに、バージョン 16 以降の Surfer で作成された \*.srf ファイルは、Surfer 16 以降全ての バージョンの Surfer と下位互換性があり、開くことができます。

Surfer 15 以前のバージョンでファイルを開きたい場合には、使用するバージョンに対応したフ ァイル形式を指定して保存する必要があります。

なお、古い Surfer バージョンの形式で保存すると、古いバージョンで実装されていなかった新 しい機能に関する内容はファイルから削除されますのでご注意ください。

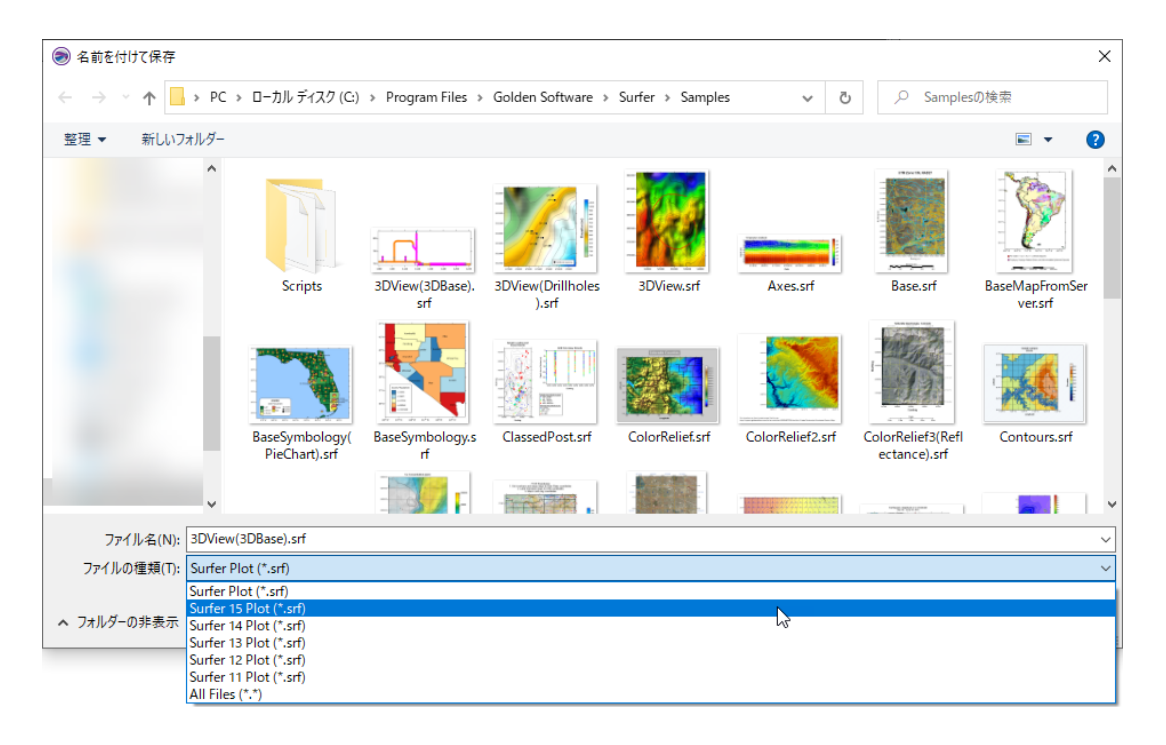

6. エクスポート

Surfer で作成したマップを他のソフトで使用するために、グラフィックファイルとして保存し たり、コピーして他のソフトに貼り付けたりすることができます。

6.1. エクスポート

**File:Export** をクリック、クイックアクセスツールバーの **Export** ボタン 、

またはキーボードの **CTRL+E** を押して、マップをエクスポートします。

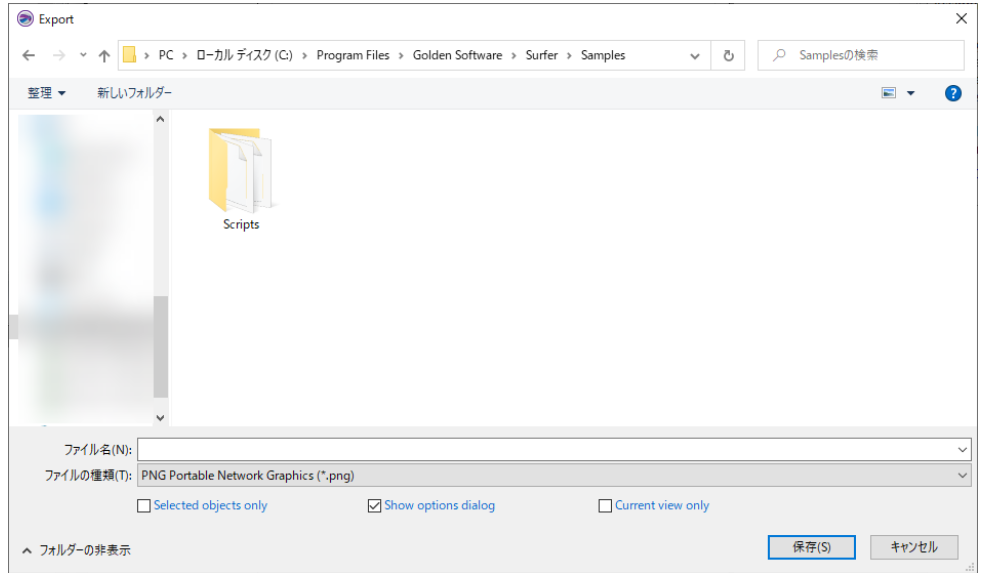

- **ファイル名**:エクスポートするファイルのファイル名を入力します。
- **ファイルの種類**:エクスポートするファイルの形式を指定します。
- **Selected Objects Only**:プロット全体ではなく、選択したオブジェクトをエクスポート する場合にチェックを入れます。
- **Show Options Dialog**:エクスポートの詳細な設定をしたい場合にチェックを入れます。
- **Current View Only**:プロットウィンドウに現在表示されているプロットドキュメントの 部分のみをエクスポートするには、このチェックボックスをオンにします。このオプショ ンは、プロット、マップ、サーフェスの一部のみをエクスポートする場合に役立ちます。

< LightStone 株式会社ライトストーン

(§) 03-3864-5212 Stech@lightstone.co.jp (⊕) https://www.lightstone.co.jp/

6.2. マップを貼り付け

 作成したマップを Surfer 上でコピーし、Microsoft Word や PowerPoint 等の他ソフトに貼り付 けることもできます。

1. マップを選択し、**File:Clipboard:Copy** を選択、選択したグラフ領域を右クリックして **Copy** を選択、またはキーボードの **CTRL+C** を押して、グラフをコピーします。

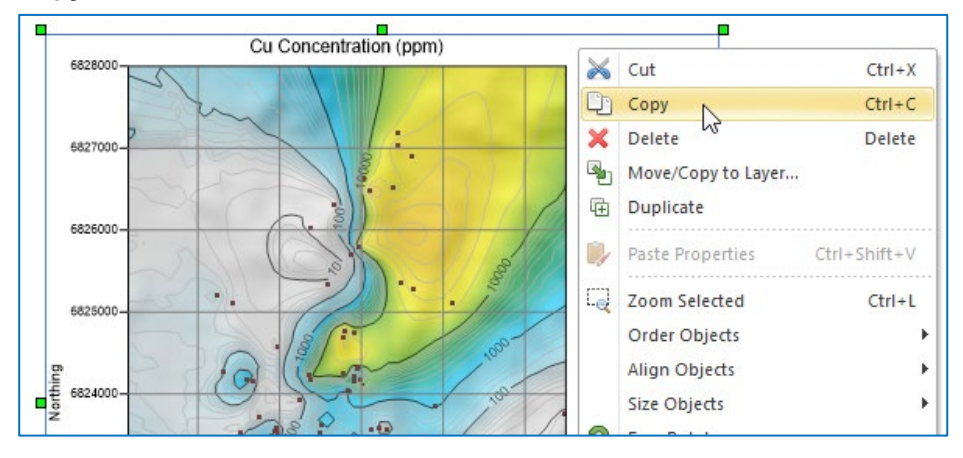

2. 他ソフトに貼り付けます。

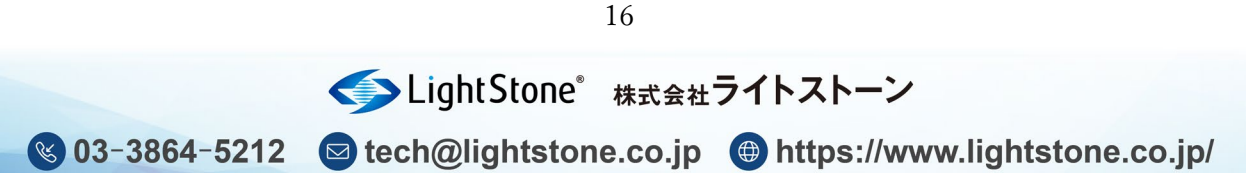

### 7. サンプルファイル

Surfer には、いくつかのサンプルファイルが用意されており、どんなマップを作成できるかを 確認できます。サンプルファイルを開くには、以下のように操作します。

- 1. Surfer を起動します。
- 2. **File:Open** をクリックします。
- 3. **開く**ダイアログで、Surfer サンプルフォルダを開きます。 このフォルダは、デフォルトでは、 C:¥Program Files¥Golden Software¥Surfer¥Samples にあります。
- 4. .srf ファイルを選択して、**開く**をクリックすると、サンプルファイルが表示されます。

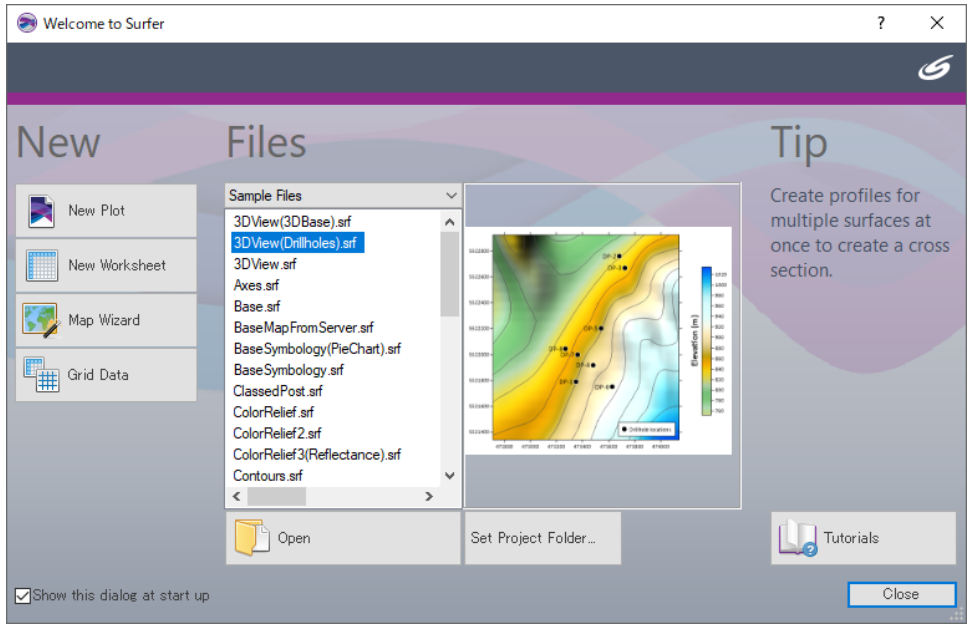

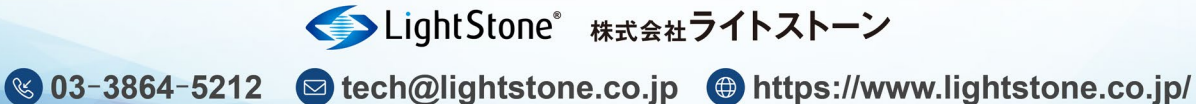

※Surfer を起動したときに開かれる **Welcome to Surfer** ダイアログの **Files** で **Sample Files** を選択してもサンプルファイルを確認することができます。